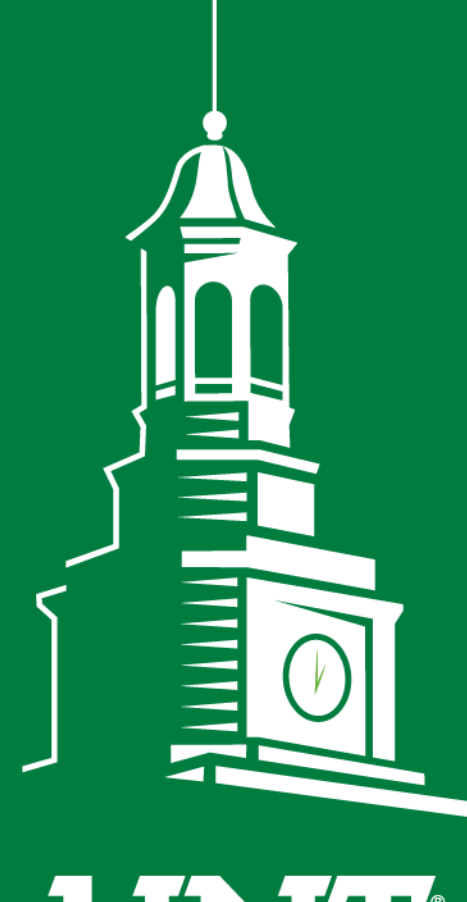

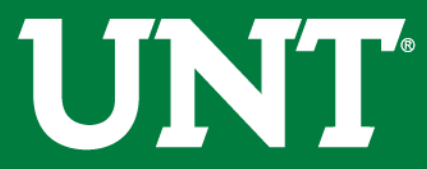

**UNIVERSITY** OF NORTH TEXAS®

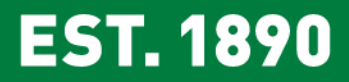

# **2019-2020 Tenure and Promotion**

Faculty Information System Team

## **Process Flowchart for 6th Year Tenure and Promotion**

6<sup>th</sup> Year Tenure and Promotion Flowchart

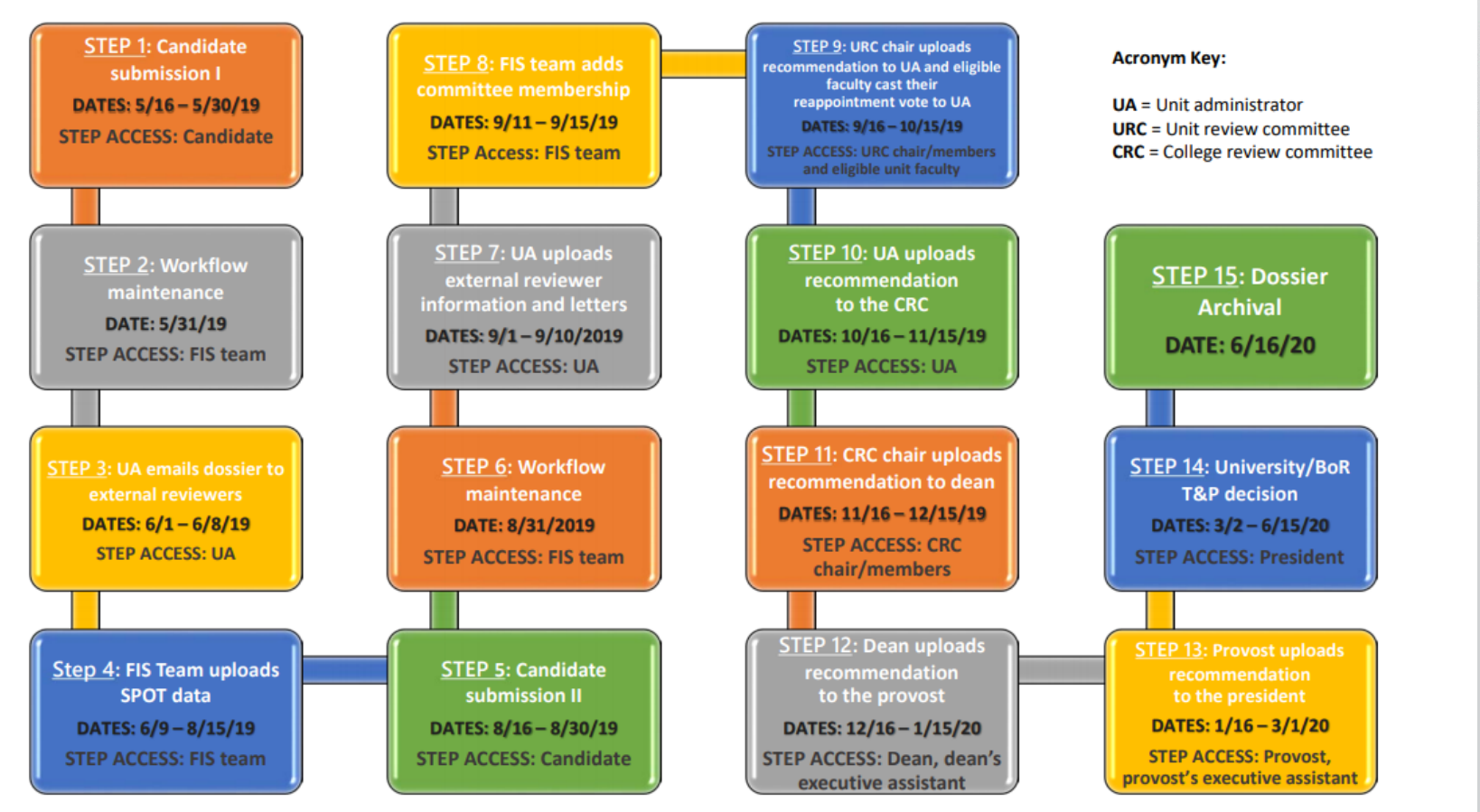

**EST. 1890** 

4/15/2019

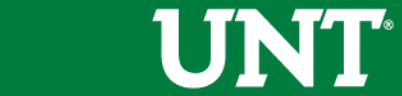

## **Process Flowchart for Midterm and Mandatory 4th Tenure and Promotion**

#### Midterm and Mandatory 4<sup>th</sup> Year Tenure and Promotion Flowchart

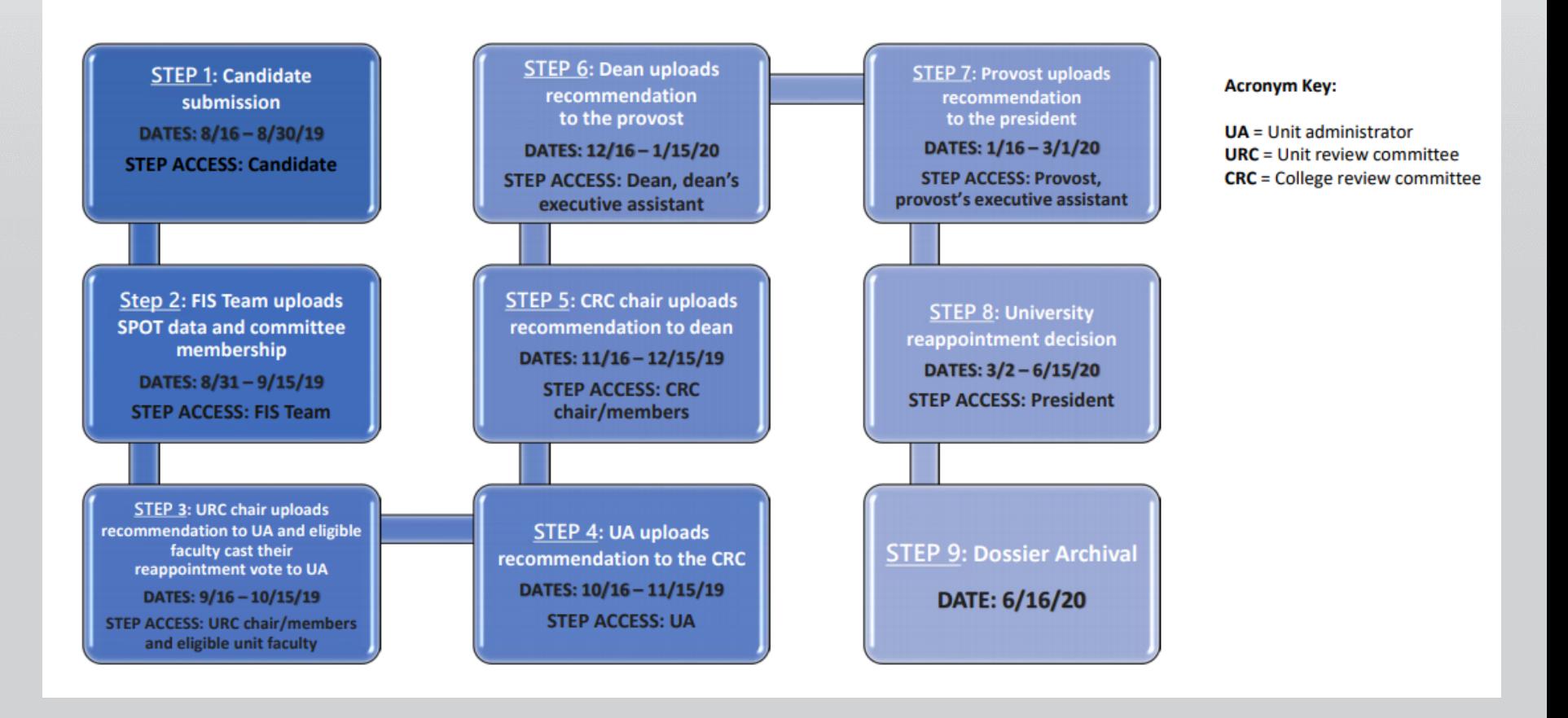

### **EST. 1890**

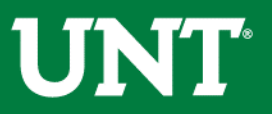

## **Where to find Tenure and Promotion letters for 2018-2019?**

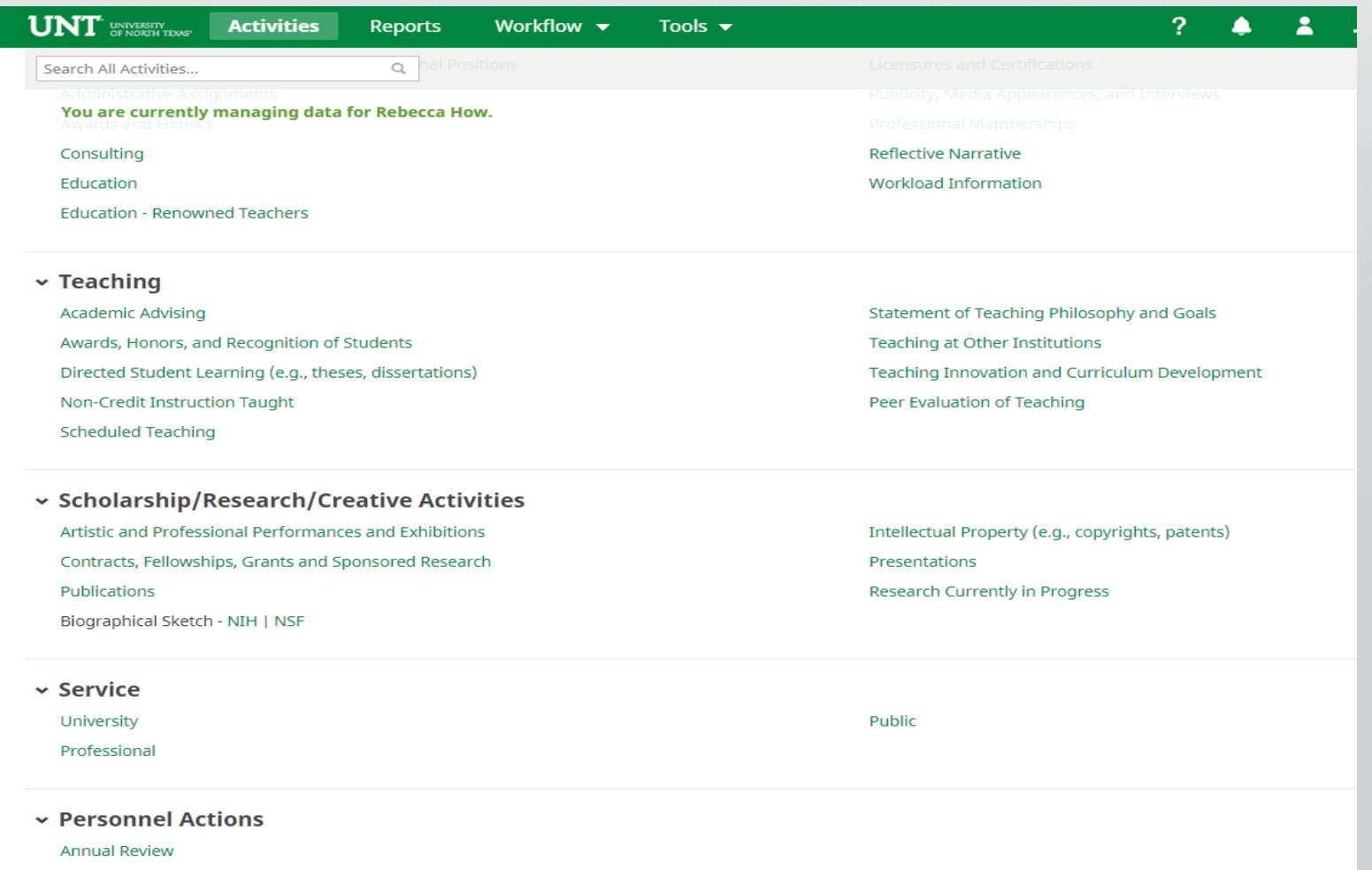

Reappointment, Tenure and Promotion

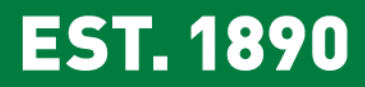

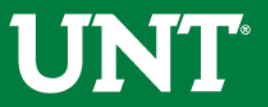

## **Where to find Tenure and Promotion letters for 2018-2019?**

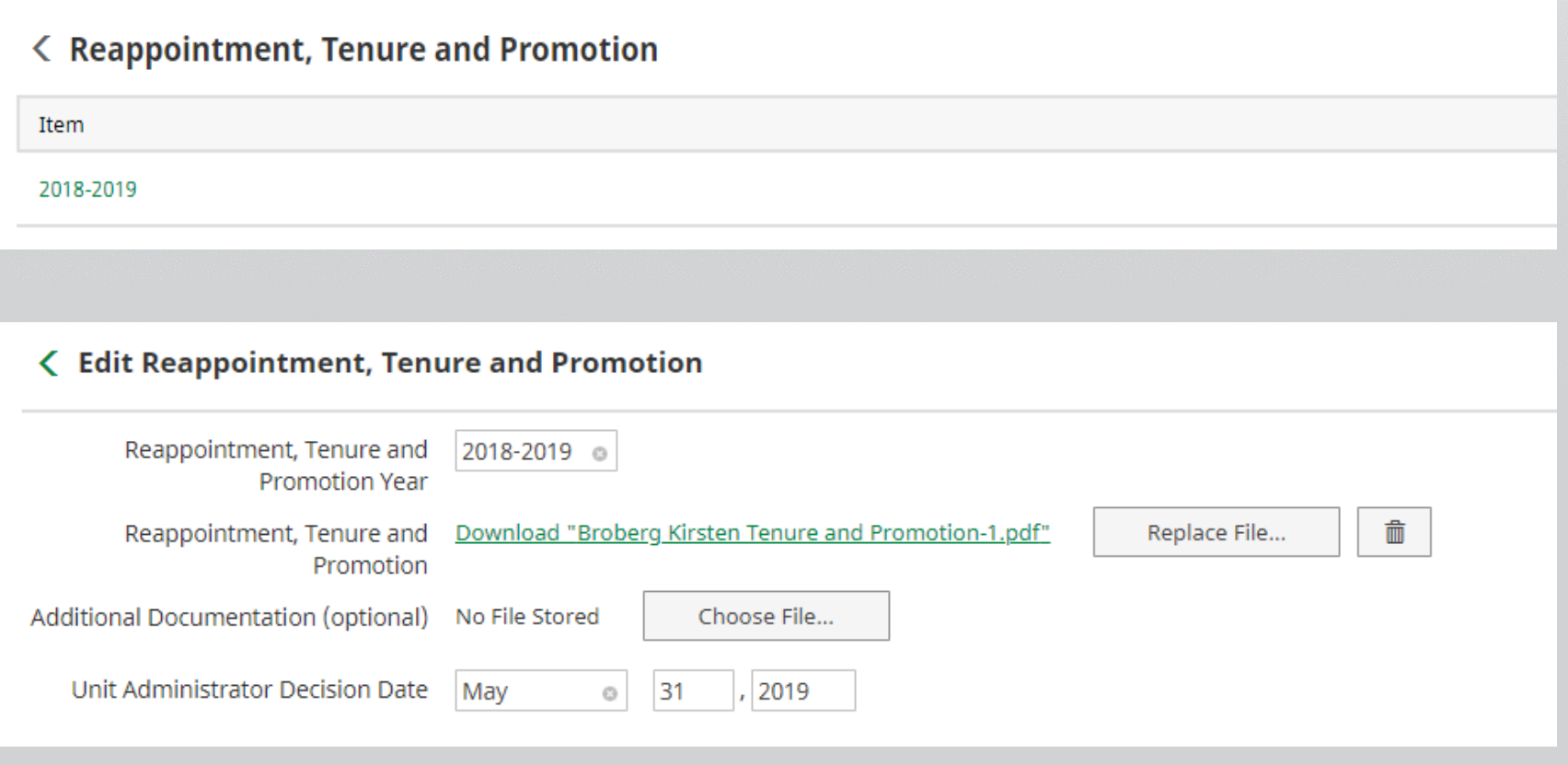

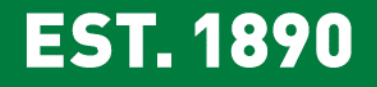

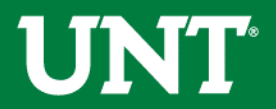

#### How To Access FIS

#### The FIS System is accessed through your My.unt. page at: https://my.unt.edu

**EST. 1890** NEW! You now have access to thousands of online video tutorials through LyndaCampus! Sign In Use your EUID and password to login today! mag0282 Enter EUID and **UNIVERSITY** UNT **INFORMATION** Password\*\*\*\*\*\*\*\*\*\*\*\* **UNIT TECHNOLOGY** & **UNIVERSITY** OF NORTH TEXAS\* Login **Center for** lynda.com **CLEAR Learning Enhancement, EST. 1890 Assessment and Redesign** Forgot your EUID or password?  $000$  $\circledcirc$ **Portal Quick Guide** Q Class Search  $\bullet$ Get Help Welcome to your portal, designed to work with Interested in taking courses at UNT? Find your Contact the help desk for your campus: mobile devices with new features and improved classes with our Class Search, Catalog Search, or UNT Help Desk - 940-565-2324 functionality. To make your transition easier browse by department or campus. Monday - Thursday 8:00 am - midnight we've developed a Quick Guide with information Not a student yet? You can learn more about Friday 8:00 am - 8:00 pm on how to navigate through the portal for your UNT's programs, apply for admission and Saturday 9:00 am - 5:00 pm specific campus. financial aid, and request more information at Sunday noon - midnight **Future Students. UNT Dallas Help Desk - 972-338-1448** Monday - Thursday 8:00 am - 8:00 pm Friday - Saturday 8:00 am - 5:00 pm Visual Schedule Builder Closed Sunday Use Visual Schedule Builder to design your schedule based on options you select. With this helpful tool, it's easy to plan a schedule that works for you and quickly access Class Numbers for reaistration.

### **EST. 1890**

1 J J J

## UNT

#### How To Access FIS

After logging in you will look for the "Faculty" Tab as seen below. (Liaison's link will be under the Human Resources tab")

Then you will click the link "Faculty Information System"

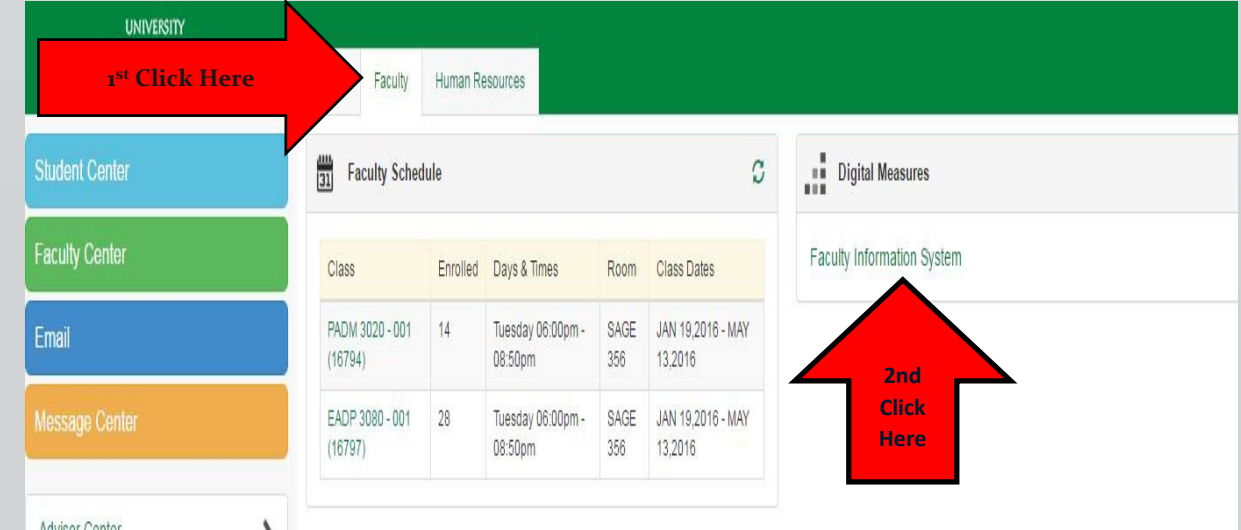

You will need to ensure that your pop-up blocker is disabled or create a page exception. See pop-up instructions for browser specific instructions.

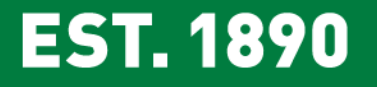

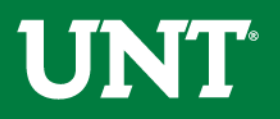

#### Running Annual Reports by Department

#### Select Reports tab on the top toolbar

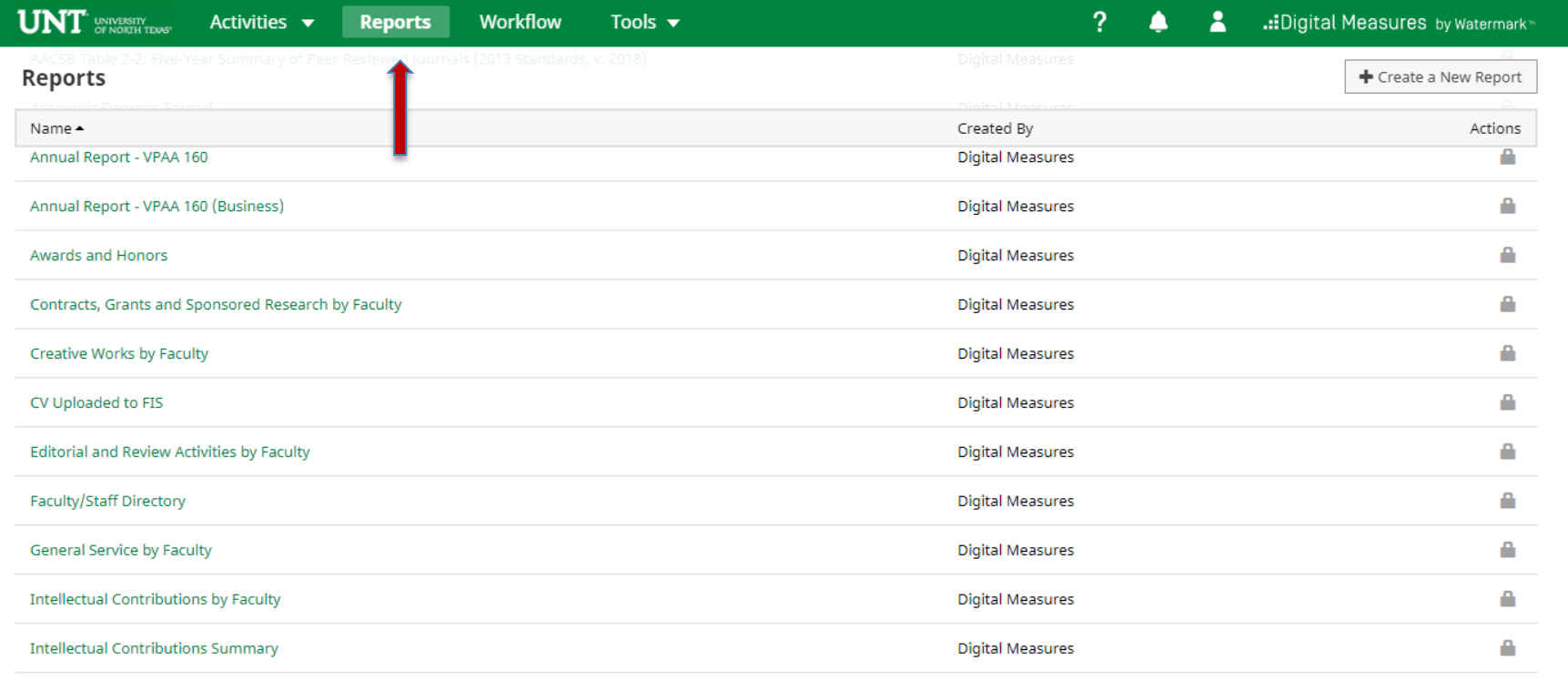

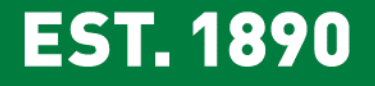

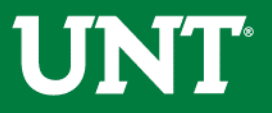

#### Select Annual Report – VPAA 160 on the Run Reports screen.

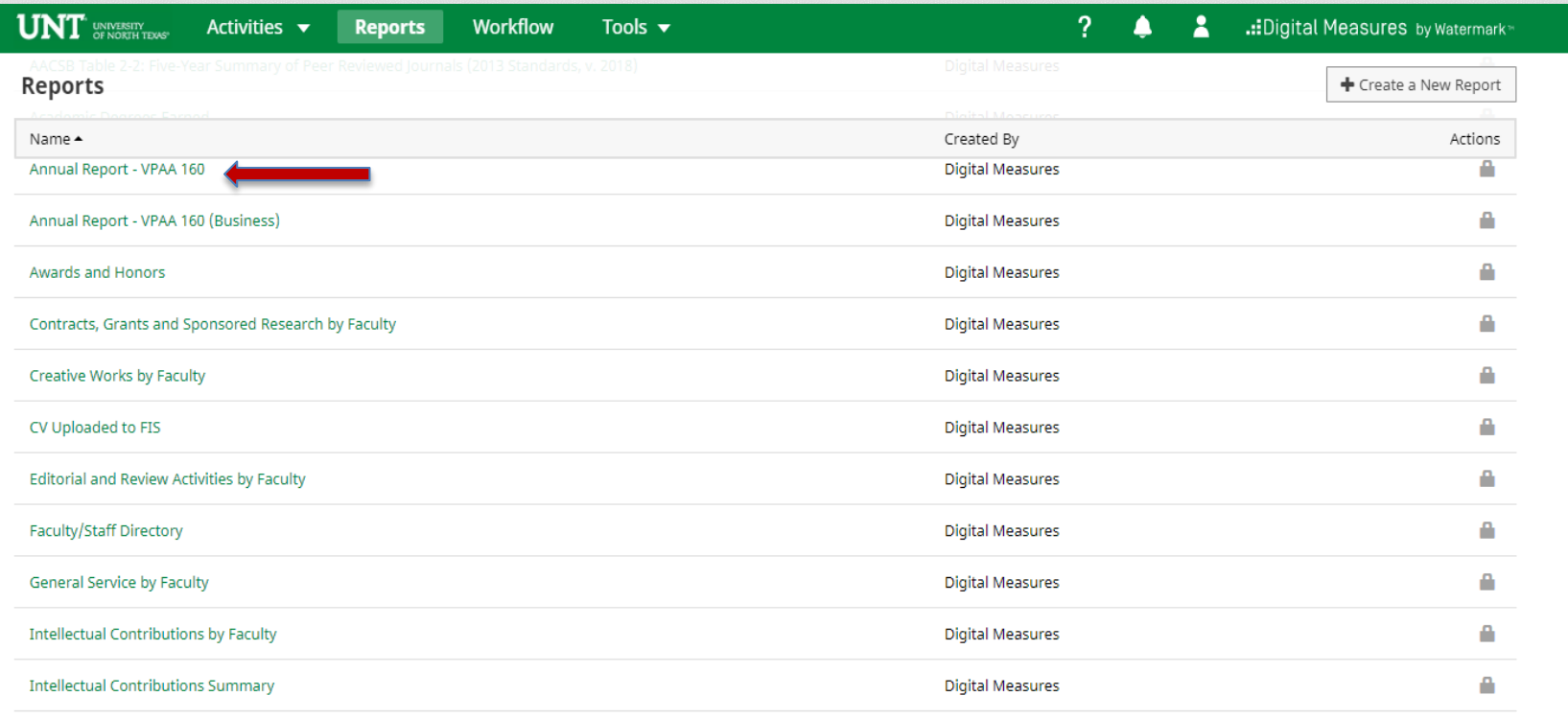

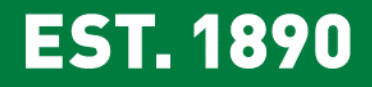

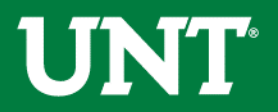

Edit the Date Range by changing the Start Date to **January 1st, 2016** and the End Date to **December 31st 2017.**  Edit Whom to Include by selecting Change Selection.

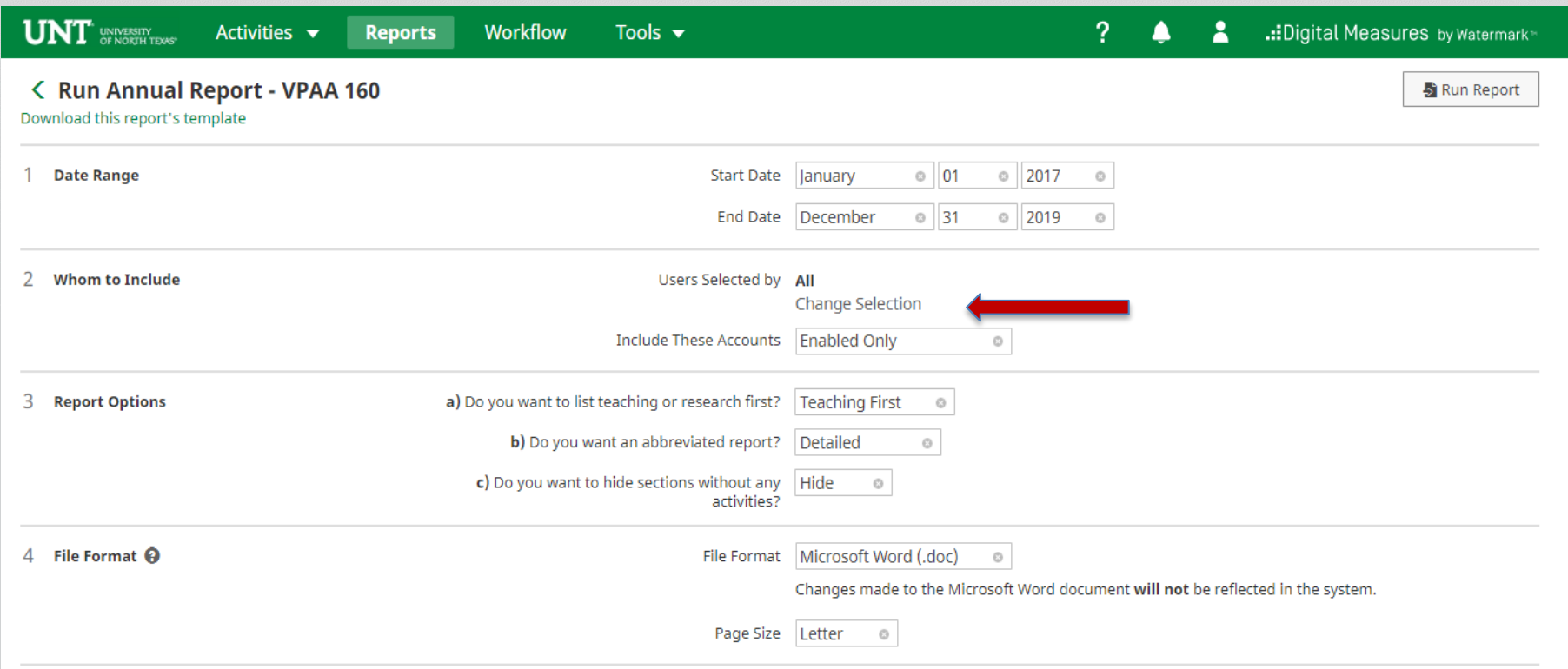

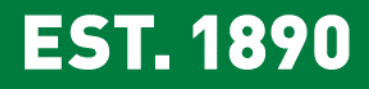

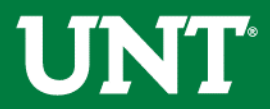

You may use the department drop down to select individual departments. Do not check any other category. Select the save button.

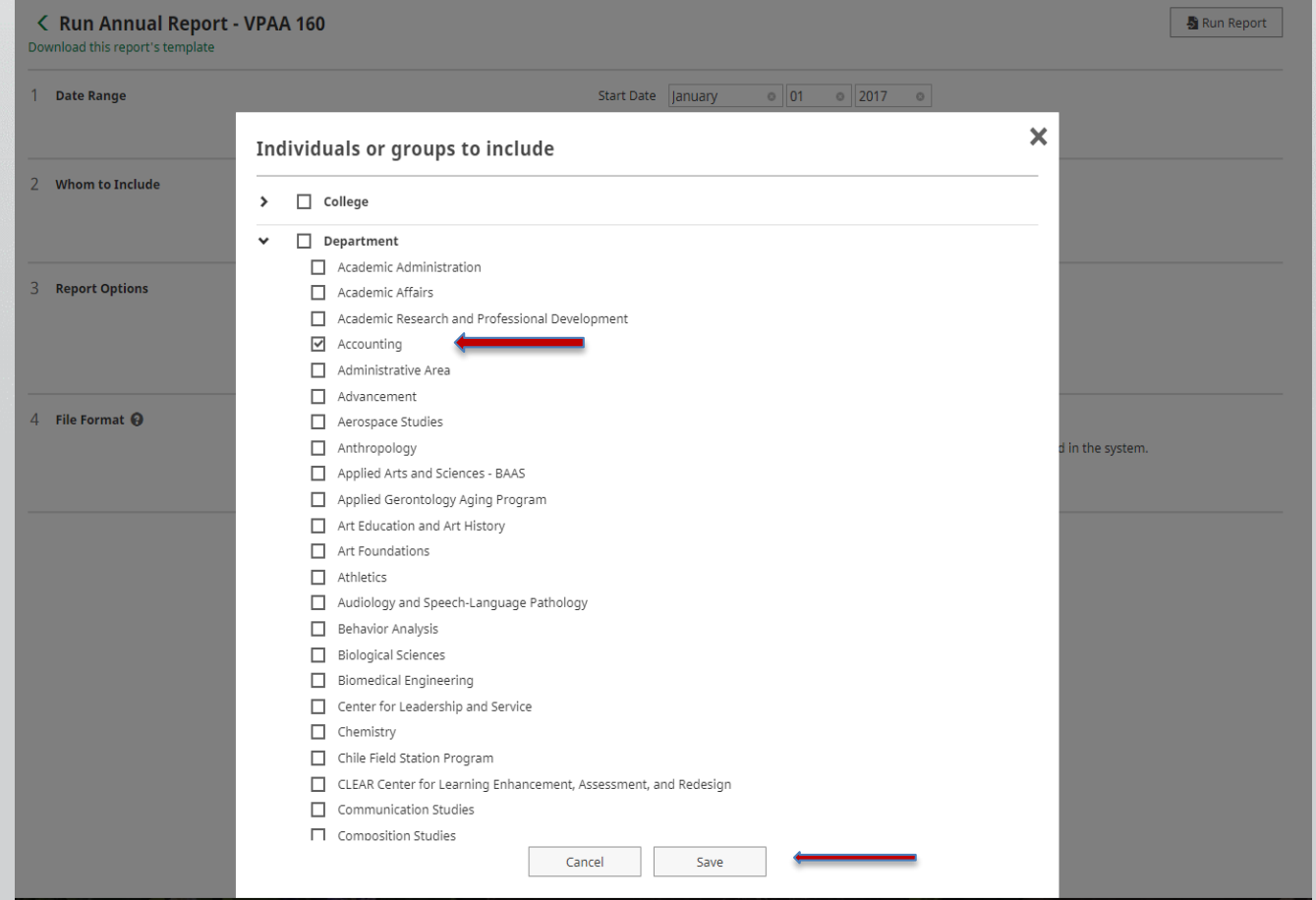

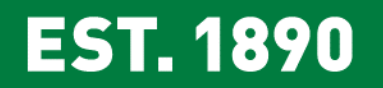

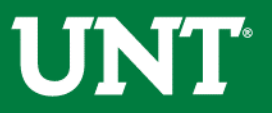

#### Select Run Report to generate the report.

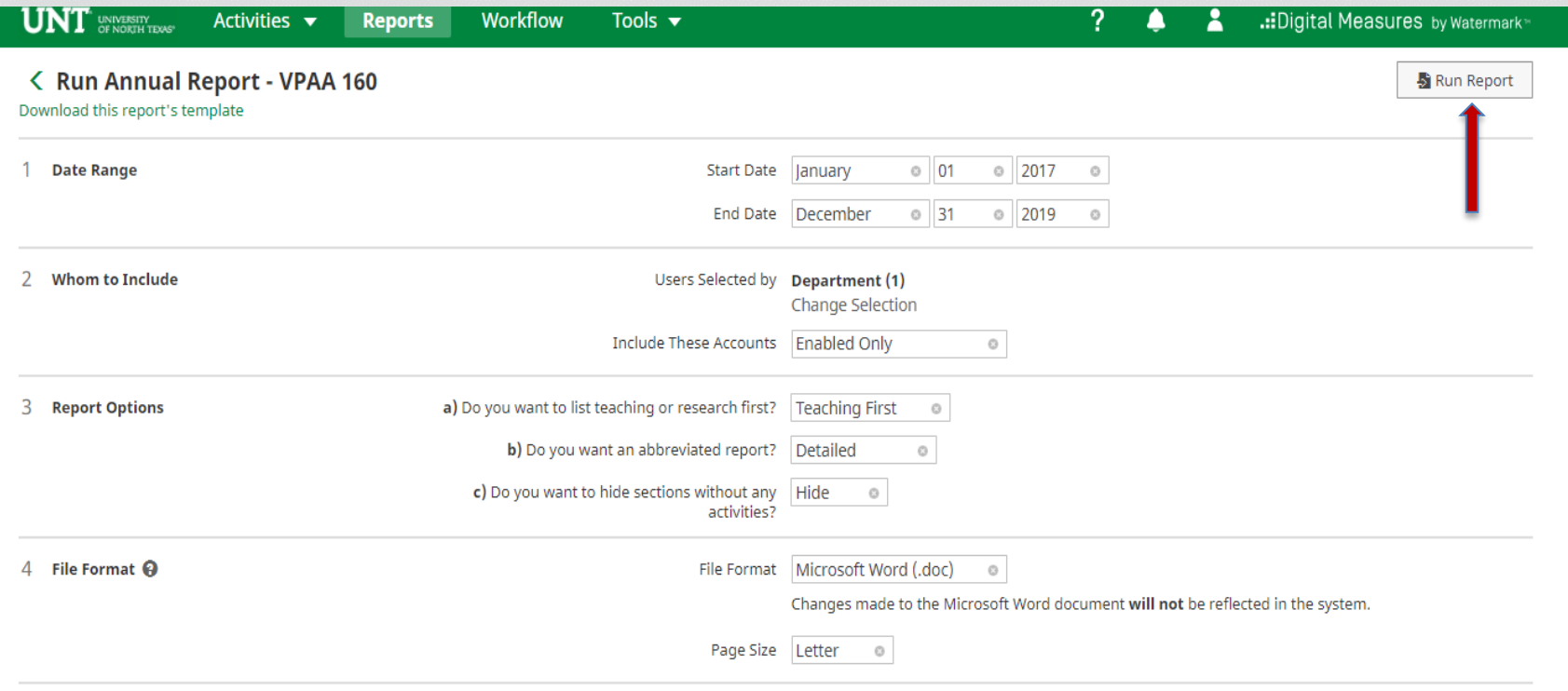

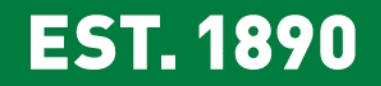

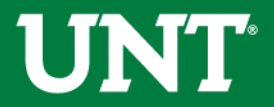

#### The process is the same as above with the exception of Whom to Include. Rather than choosing departments, you select the user/users from the Individual drop down.

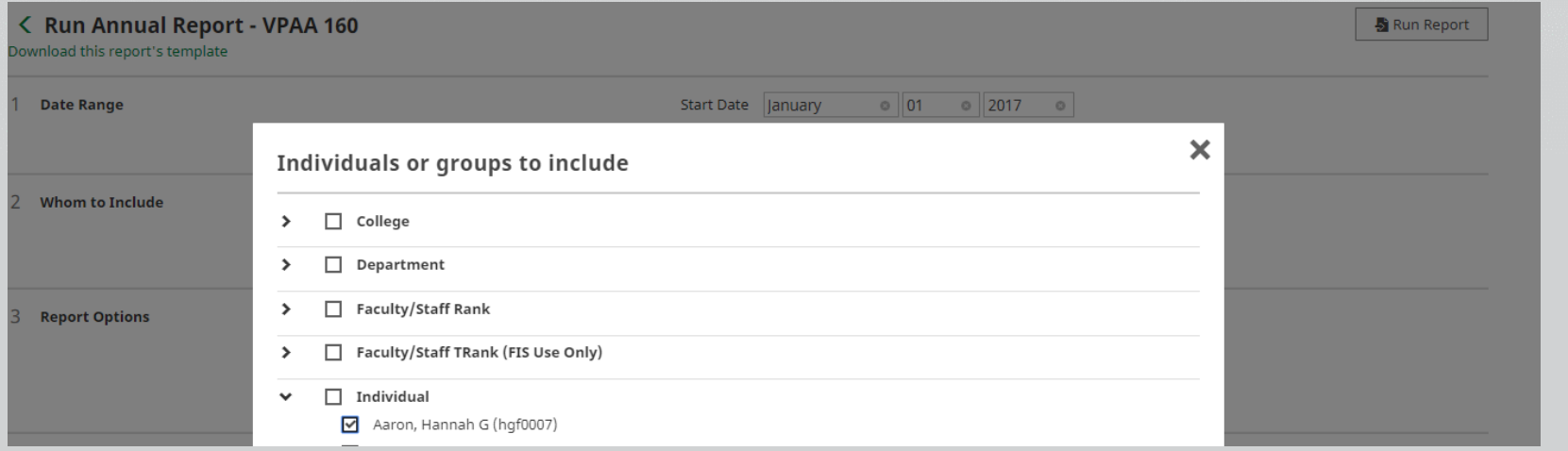

#### Select Save and Run Report.

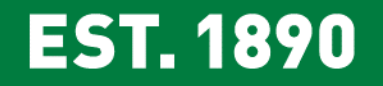

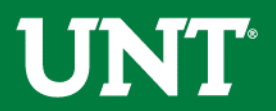

#### Open the Annual Report – VPAA 160 and save the document to the desired location.

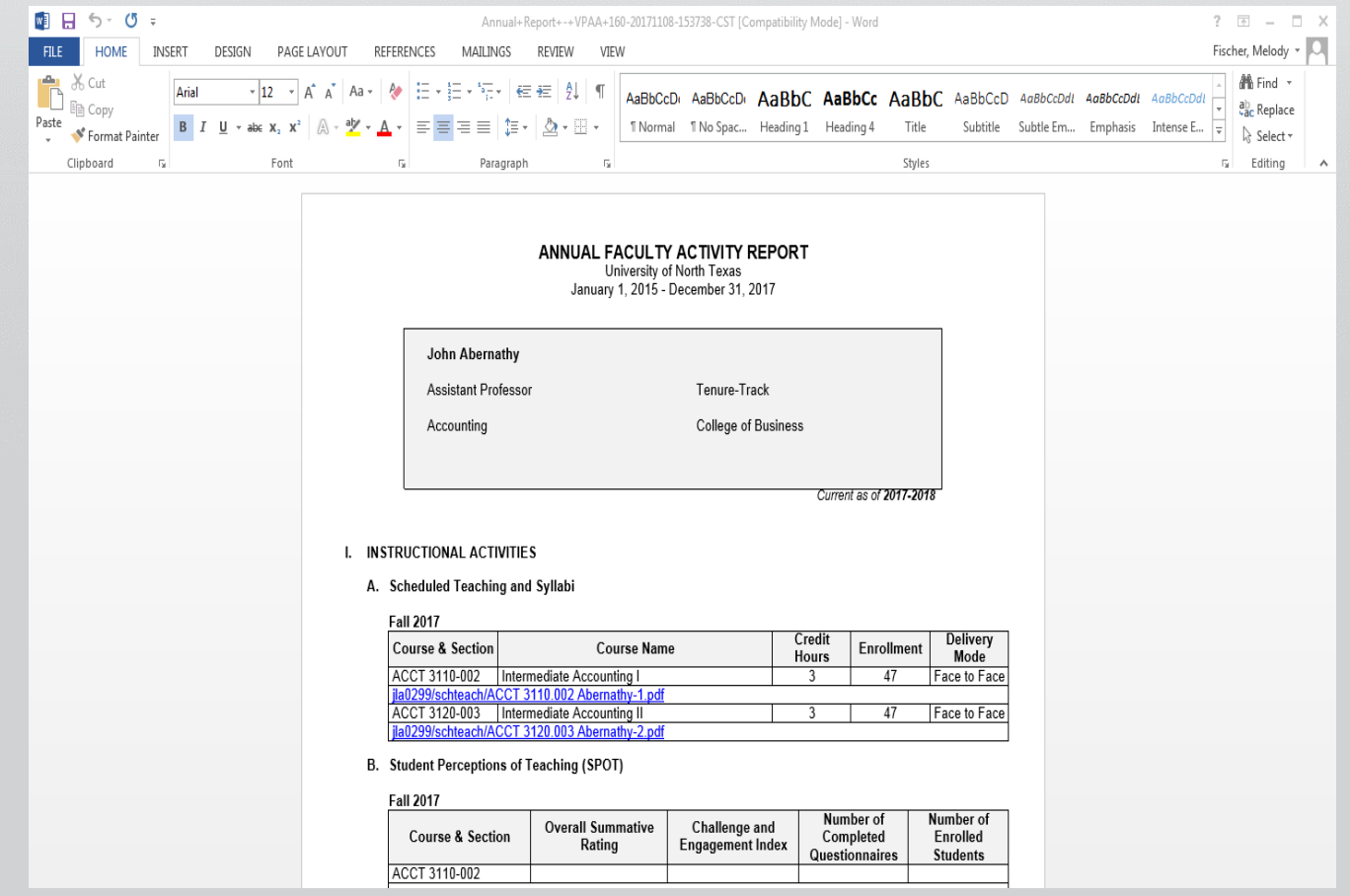

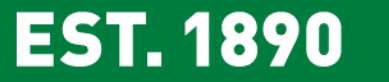

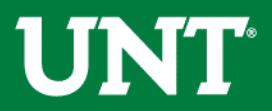

#### **You may contact the FIS Team by email or phone for assistance.**

#### **Faculty.Info@unt.edu 940-369-6108**

仙

H

H

H

E

印接好环路

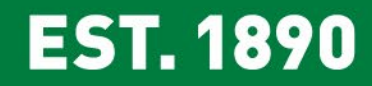

習

H

m

H

H

H

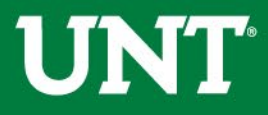